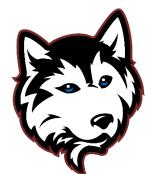

# Digital Learning

Login Information & Technology Support

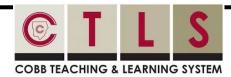

#### **Logging in to CTLS Learn**

- Go to <a href="mailto:ctlslearn.cobbk12.org">ctlslearn.cobbk12.org</a> (or use the CTLS shortcut on your county-issued device)
- 2 Username: Office 365 username
- 3 Password: Office 365 password

\*If prompted for a Client ID, use gacobb

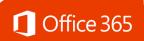

#### **Logging in to Office 365**

- Go to www.cobbk12.org > Parents > Office 365 Login or <u>click here</u>
- 2 Username: first.last@students.cobbk12.org
- 3 Password: school computer login password

\*New students use password happy

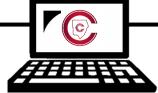

## **Connecting County-Issued Laptops to Home Wi-Fi**

- 1 Power on laptop but do NOT log in
- 2 Click on Wi-Fi icon in bottom right corner
- **3** Select your home Wi-Fi and enter password

\*Be sure to check the Connect Automatically box before you connect!

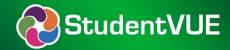

#### Finding Your Office 365 Username

- **1** Log in to <u>studentvue.cobbk12.org</u>
- 2 At left, click on **Account Login Information**
- 3 Beneath your photo, click on Account Login Information again

\*Click here to view a video of these steps

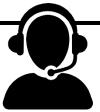

### Tech Support for County Laptops

- Submit a service request by emailing amy.pease@cobbk12.org
- 2 Enter contact info and provide a short description of the problem
- **3** A field technician will be in touch to provide assistance as soon as possible

### Can't Remember Your Password?

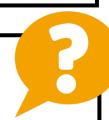

- Are you logging in from the correct CCSD portal? (see links above)
- 2 Are you using the correct username? (see lookup instructions above)
- **3** Request a password reset by emailing amy.pease@cobbk12.org